# ANALISIS PERANCANGAN DAN IMPLEMENTASI FIREWALL DAN TRAFFIC FILTERING MENGGUNAKAN CISCO ROUTER

## Alfin Hikmaturokhman<sup>1,2)</sup>, Adnan Purwanto<sup>2)</sup>, Rendy Munadi<sup>1)</sup>

<sup>1</sup> Program Pasca Sarjana IT Telkom Bandung Jl. Telekomunikasi, Terusan Buah Batu, Jawa Barat (40257) <sup>2</sup> Akademi Telkom Sandhy Putra Purwokerto, Jl DI Panjaitan No 128 Purwokerto Jateng. e-mail : alfin\_h21@yahoo.com , mc\_pwt@yahoo.com , rnd@ittelkom.ac.id

### Abstrak

Cisco Router adalah peralatan utama yang banyak digunakan pada Jaringan Area Luas atau Wide Area Network (WAN). Dengan Cisco Router, informasi dapat diteruskan ke alamat yang berjauhan dan berada di jaringan komputer yang berlainan. Cisco router mempunyai salah satu fungsi yang dapat digunakan sebagai traffic filtering yang apabila diimplementasikan lebih lanjut maka akan menjadi sebuah firewall. Untuk membantu meningkatkan pengamanan suatu jaringan yang ada pada suatu perusahaan/instansi dengan cara yang mudah sehingga jaringan pada suatu perusahaan dapat terlindungi dari ancaman-ancaman yang bersifat merusak, menginfeksi data-data komputer penting di perusahaan tersebut dengan memanfaatkan fungsi dari Cisco Router 1721 series yaitu fungsi Access List. Hasil dari penelitian ini adalah Extended access listyang diterapkan pada Router-router pada jaringan akan membantu menentukan alamat sumber dan tujuan serta protocol dan nomer port yang mengidentifikasikan aplikasi. Dengan menggunakan Aceess List tipe ini akan lebih efisien memperbolehkan user mengakses dan menghentikan pengaksesan host tertentu. Keywords: Firewall, Router, Access list,Cisco

#### 1. PENDAHULUAN

 Di suatu instansi atau perusahaan pastinya banyak sekelompok orang yang menghendaki pengambilan data secara illegal ataupun perusakan jaringan pada perusahaan tertentu. Oleh karena itu dibutuhkan suatu penangkal yang dapat melindungi data ataupun dokumen penting, dikenalah *firewall* dan juga traffic filtering. Firewall sendiri mengandung pengertian sebagai "pos pemeriksa" yang mengevaluasi trafik-trafik yang keluar dan masuk diantara jaringan internet atau privat dengan dunia luar, mengizinkan trafik-trafik tertentu dan memblok yang lainnya.

 Tanpa firewall, semua komputer berpeluang untuk diakses siapapun dari internet. Seseorang yang mengetahui *address* komputer tersebut dapat dengan leluasa mengakses Telnet atau menyerang jaringan dengan trafik-trafik yang sifatnya merusak. Dengan adanya firewall, keadaannya akan berbeda. seseorang dapat menentukan rule keamanan (security rule) yang "menuntut" kepatuhan user manapun.

 Sedangkan trafic filtering tidak lain merupakan sebuah teknik untuk mengontrol trafik-trafik yang diforward ke dan dari sebuah jaringan melintasi router. Fungsi ini melibatkan perancangan policy-policy keamanan. Pada implementasinya traffic filtering ini akan di rancang untuk membentuk environment firewall.

Dengan adanya implementasi dan perancangan *firewall* dan *traffic filtering* adalah untuk meningkatkan pengamanan suatu jaringan yang ada pada suatu perusahaan/instansi dengan cara yang mudah dengan memanfaatkan fungsi dari Cisco Router 1721 series.

#### 2. METODE PENELITIAN

Penelitian yang dilakukan dengan cara mensimulasikanya terlebih dahulu menggunakan Packet Tracer kemudian membangun jaringan real yang terdiri dari 3 Router Cisco Router 1721 series beserta server dan workstation.

#### A. Firewall

 Firewall atau tembok-api adalah sebuah sistem atau perangkat yang mengizinkan lalu lintas jaringan yang dianggap aman untuk melaluinya dan mencegah lalu lintas jaringan yang tidak aman. Umumnya, sebuah tembok-api diterapkan dalam sebuah mesin terdedikasi, yang berjalan pada pintu gerbang (gateway) antara jaringan lokal dan jaringan lainnya. Tembok-api umumnya juga digunakan untuk mengontrol akses terhadap siapa saja yang memiliki akses terhadap jaringan pribadi dari pihak luar .

Parameter proteksi

- a. IP address
- b. Domain Name
- c. Protokol
- d. Port

## B. Pengenalan Cisco Router

Cisco Router adalah peralatan utama yang banyak digunakan pada Jaringan Area Luas atau Wide Area Network (WAN). Dengan Cisco Router, informasi dapat diteruskan ke alamat yang berjauhan dan berada di jaringan komputer yang berlainan

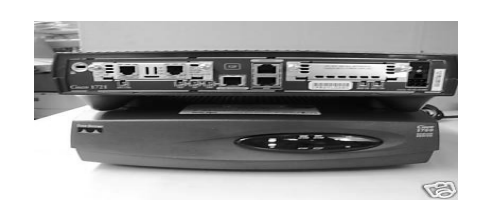

Gambar 1 Cisco router 1721

## C. Cisco IOS

Cisco IOS (Internetwork Operating System), yaitu suatu sistem operasi yang berfungsi untuk mengatur dan mengkonfigurasi Cisco Router. Seperti sistem operasi DOS untuk komputer, Cisco IOS menggunakan perintah baris (command line) untuk menjalankan suatu perintah.

### D. Tingkat Akses

1. User EXEC Mode

Tingkatan pertama yang dimasuki setelah berhubungan dengan *router*, ditandai oleh **Router> prompt**.

2. Privileged EXEC Mode

Dengan mengetikkan perintah enable dari user EXECmode yang ditandai dengan Router#prompt. Pada tingkat privileged mode ini konfigurasi-konfigurasi router dapat diperiksa dan juga bisa masuk ke global configuration mode.

3. Global Configuration Mode

Pada tingkat ini, hampir semua ragam konfigurasi router dapat diolah. Cara masuk ke konfigurasi global yaitu dengan mengetikkan perintah configuration terminal atau config t dari router#prompt.

4. Interface Configuration Mode Interface configuration mode adalah suatu mode yang digunakan untuk mengkonfigurasikan suatu interface tertentu.

## E. TCP/IP dan Model DoD<sup>[5]</sup>

Pada dasarnya model Dod adalah versi pemadatan model OSI, yang terdiri dari 4 dan bukan tujuh layer, yaitu :

- a. Layer Application
- b. Layer Host-to-Host
- c. Layer Internet
- d. Layer Network Access

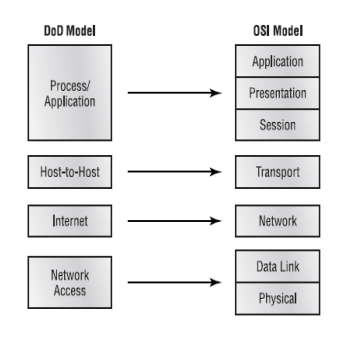

Gambar 2 Model DoD dan OSI

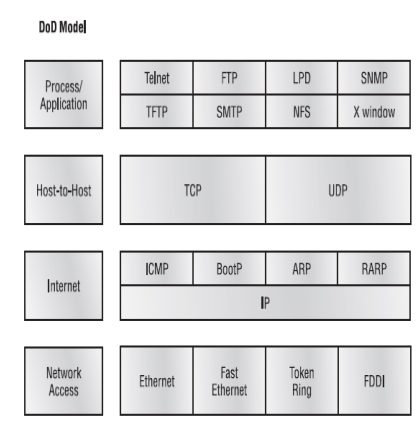

Gambar 3 Protocol TCP/IP

#### F. Pemberian IP Address

Pada LAN umumnya peralatan komputer berada di dalam satu jaringan yang sama. Sedangkan pada WAN, peralatan komputer tersebut berada di dalam jaringan atau subnet yang berbeda-beda dan bahkan dengan menggunakan protokol yang berbeda-beda pula. Agar paket-paket data dari jaringan lokal dapat disampaikan ke jaringan lain, perlu menggunakan router karena hub tidak mampu untuk meneruskan paket-paket ke jaringan yang berlainan atau protokol yang berbeda-beda.

Router meneruskan paket-paket berdasarkan atas alamat-alamat logika (IP Address) yang diperolehnya. Sebelum router dapat berhubungan satu dengan yang lain dalam jaringan WAN, interface dari router yang akan dihubungkan tersebut harus diberi IP Address static, yang merupakan alamat yang digunakan oleh router untuk meneruskan paket-paket. Pada penelitian ini digunakan IP address yang digunakan bertipe IPv4.

Tabel 1 Porsi kelas-kelas IPv4<sup>[1]</sup>

| 8 hit           | 8 bit          | 8 hit          | 8 bit |
|-----------------|----------------|----------------|-------|
| Kelas A Network | Host           | Host           | Host  |
| Kelas B Network | <i>Network</i> | Host           | Host  |
| Kelas C Network | <i>Network</i> | <i>Network</i> | Host  |

## Subnet mask

Agar perencanaan alamat subnet bekerja, semua mesin jaringan harus tahu bagian mana dari alamat host yang akan digunakan sebagai alamat *subnet. Subnet mask* adalah sebuah nilai 32-bit yang memungkinkan penerima paket IP membedakan bagian ID (identifikasi) network dari sebuah alamat IP dengan bagian ID host dari alamat IP tersebut.

Tabel 2 Pembagian network dan host address berdasarkan subnet mask default [1]

|                   | Kelas Format        | Default Subnet |
|-------------------|---------------------|----------------|
| A                 | Net Node Node Node  | 255.0.0.0      |
| R                 | Net Net Node Node   | 255 255 0 0    |
| $\mathbf{\Gamma}$ | Net. Net. Net. Node | 255.255.255.0  |

## G. Protocol routing [5]

Supaya suatu paket dapat mencapai tujuannya, diperlukan suatu peralatan untuk mengatur paket-paket tersebut agar mencapai tujuannya dengan jalan yang tersingkat. Untuk itu digunakan router yang fungsi utamanya adalah untuk menentukan jalur dan meneruskan paket-paket dari suatu jaringan ke jaringan lain. Agar router dapat mengetahui bagaimana meneruskan paket-paket ke alamat yang dituju dengan menggunakan jalur yang baik, router menggunakan peta atau tabel routing

## Routing Information Protocol (RIP )

RIP (Routing Information Protocol) adalah routing protocol yang termasuk jenis distance vektor. RIP menggunakan jumlah lompatan (hop count) sebagai metric dengan 15 hop maksimum. Jadi hop-count yang ke-16 tidak dapat tercapai dan router akan memberikan pesan error ? destination is unreachable? (tujuan tidak tercapai).

## H. Access list  $(ACL)^{5}$

Cisco Router mengunakan metode yang disebut "packet filter" untuk mengatur akses lalulintas data melewati router. Paket-paket data yang datang ke router difilter (disaring) untuk menentukan paket data mana yang akan ditolak dan paket data mana yang akan diteruskan ke suatu alamat jaringan (network address) atau ke suatu alamat komputer (host address) tertentu. Metode paket filter yang dipakai oleh Cisco Router menggunakan daftar akses yang berfungsi sebagai berikut [5].

- a. Setiap paket data yang diterima oleh router dicocokkan dengan isi daftar akses yang diterapkan pada router interface baris per baris
- b. Bila ditemukan suatu baris yang cocok, maka paket data tersebut diteruskan atau ditolak berdasarkan perintah dari baris tersebut
- c. Jika tidak ada baris yang cocok, perlu diketahui bahwa semua daftar access list jika dibuat, secara otomatis akan diakhiri dengan perintah ?implicit deny? yang berarti jika ijin tidak disebutkan secara khusus dalam daftar akses maka paket akan ditolak.
- 1. Daftar Akses IP Extended [5]

Daftar Akses IP Extended (Extended IP Access list) lebih rumit dan memiliki lebih banyak parameter yang dapat diatur antara lain: alamat pengirim (source *address*), alamat penerima (destination *address*), port number, dan protokol seperti dibawah ini:

Router(config)#access-list <nomer daftar akses IP extended> <permit/deny> <protocol> <source address> <wildcard mask> <destination *address>* <wildcard mask> <operator> <information *port*> Lalu diterapkan pada interface yang digunakan, perintahnya adalah

## Router(config)#<interface yang digunakan>

Router (config)#IP access-group <nomer daftar akses IP extended> <in/out>

## 3. HASIL DAN PEMBAHASAN

## A. Implementasi firewall dan traffic filtering

#### 1. Setting IP address komputer.

Agar komputer dapat diakses dari komputer lain maupun dari Router maka perlu diberi IP Address. IP address disini berfungsi sebagai alamat dari suatu device baik itu alamat sumber maupun digunakan alamat tujuan. Konfigurasi IP address pada komputer langkah-langkahnya adalah sebagai berikut :

- a. Pilih Setting > network conection > Properties. Maka akan keluar tampilan seperti gambar 4. Pilih Internet Protocol (TCP/IP) lalu Properties untuk masuk ke pengaturan selanjutnya.
- b. Setelah pilih menu propertis maka selanjutnya akan tampil Internet Protocol (TCP/IP) Properties.

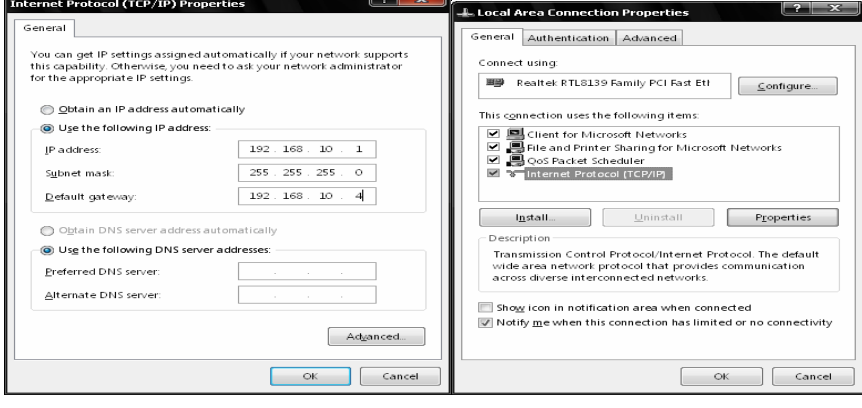

Gambar 5 Internet protocol (TCP/IP) properties. Gambar 4 LAN properties

#### 2. Setting Router

Mengkonfigurasi Router

Router tidak mempunyai layar monitor untuk berinteraksi dengan network administrator, oleh karena itu, kita membutuhkan sebuah PC untuk men-setup sebuah Router. PC tersebut harus disambungkan ke Router tersebut dengan salah satu dari cara berikut:

- 1. Melalui Console port
- 2. Melalui Auxilary Port
- 3. Melalui Telnet

Pada perancangan penelitian ini hanya menggunakan Console port dalam mengkonfigurasi Router. Men-konfigurasi Router melalui port Console

Console port adalah sebuah port pada Router yang disediakan untuk menghubungkan Router tersebut pada "dunia luar". Sebuah kabel Roll Over dibutuhkan untuk menghubungkan Serial Interfacepada PC dan Console port pada Router tersebut. Setelah Router terhubung dengan PC, Router dapat dikonfigurasi dengan menjalankan aplikasi HyperTerminal dari PC.

a. Konfigurasi hostname dan Interface fastethernet 0.

Untuk Setting hostname dan Interface masuk ke mode previledge. langkah-langkahnya adalah sebagai berikut :

1. masuk ke mode previledge dengan cara ketik "enable", setelah itu ketik hostname untuk memberi nama dari Router yang digunakan dan untuk interfacenya seperti pada gambar 6. konfigurasi interface fastethernet 0 dengan IP address 192.168.10.4. Perintah "no shut" digunakan untuk mengaktifkan interface fastethernet tersebut.

 $\hat{ }$ 

| $\Box$<br>Ce router1 - HyperTerminal                                                       | nox<br>Ce router1 - HyperTerminal                                                                   |
|--------------------------------------------------------------------------------------------|----------------------------------------------------------------------------------------------------|
| File Edit View Call Transfer Help                                                          | File Edit View Call Transfer Help                                                                   |
|                                                                                            | $D \not\cong \otimes \otimes$ and $\otimes$                                                         |
|                                                                                            |                                                                                                    |
| Router con0 is now available                                                               |                                                                                                    |
|                                                                                            | Semarang con0 is now available                                                                      |
|                                                                                            |                                                                                                    |
|                                                                                            |                                                                                                    |
| Press RETURN to get started.                                                               |                                                                                                    |
|                                                                                            |                                                                                                    |
|                                                                                            | Press RETURN to get started.                                                                        |
|                                                                                            |                                                                                                    |
|                                                                                            |                                                                                                    |
| lRouter>en                                                                                 |                                                                                                    |
| Router#conf t<br>Enter configuration commands, one per line. End with CNTL/Z.              | Semarang>en                                                                                         |
| Router(config)#hostname Semarang                                                           | Semarang#conf t                                                                                     |
| Semarang(config)#interface f0<br>Semarang(config-if)#ip address 192.168.10.4 255.255.255.0 | Enter configuration commands, one per line. End with CNTL/Z.<br>Semarang(config)#interface serial0  |
| Semarang(config-if)#no shut                                                                | Semarang(config-if)#ip address 192.168.20.1 255.255.255.0                                           |
| Semarang(config-if)#                                                                       | Semarang(config-if)#no shut                                                                         |
| Mar 1 10:49:11.151: %LINK-3-UPDOWN: Interface FastEthernet0, changed state to⇒             | Semarang(config-if)#<br>*Mar 1 10:52:23.779: %LINK-3-UPDOWN: Interface Serial0, changed state to up |
| *Mar 1 10:49:15.347: %LINEPROTO-5-UPDOWN: Line protocol on Interface FastEthern            | *Mar 1 10:52:24.779: %LINEPROTO-5-UPDOWN: Line protocol on Interface Serial0. o                     |
| et0, changed state to up_                                                                  | hanged state to up_                                                                                 |
| SCROLL CAPS MM Cepture Print echo<br>Connected 0.05:04<br>9600 B-N-1<br>Auto detect        | SCROLL   CAPS   NIM   Capture   Print echo<br>9600 8-N-1<br>Connected 0.07:08<br>Auto detect        |
|                                                                                            |                                                                                                    |

Gambar 6 Konfigurasi Interface Fastetherne Gambar 7 Konfigurasi interface serial 0

- 2. Konfigurasi Interface serial 0 dengan IP address 192.168.20.1. perintah "no shut" digunakan untuk mengaktifkan Interface.
- 3. Konfigurasi password dan koneksi Telnet dengan password akatel. Username digunakan untuk akses ke telnet dengan password cisco. Line vty 0 4 digunakan untuk setting koneksi telnet

| Se router1 - HyperTerminal                                                                                                    | $\Box$ o $\boxtimes$<br>$\boxed{\blacksquare\boxdot\boxdot}$ $\blacksquare$                                                                                                    |
|----------------------------------------------------------------------------------------------------|----------------------------------------------------------------------------------------------------|
| File Edit Vew Call Transfer Help                                                                                                    | File Edit View Call Transfer Help                                                                                                    |
| 0.6.08.08.6                                                                                                    | $D \ncong \ncong \ncong \ncong \ncong$                                                                                                    |
| Press RETURN to get started.                                                                                                    | Semarang con0 is now available                                                                                                    |
|                                                                                                    | Press RETURN to get started.                                                                                                    |
| Semarang>en<br>Semarang#conf t<br>Enter configuration commands, one per line. End with CNTL/Z.<br>Semarang(config)#enable secret akatel<br>Semarang(config)#username akatel password cisco<br>Semarang(config)#line vtv 0 4<br> Semarang(config-line)#login local<br>Semarang(config-line)#exit<br> Semarang(config)#_<br>SCROLL CAPS MIN Capture Print echo<br>Auto detect 9600 8-N-1<br>Connected 0:22:51 | Semarang>en<br>Semarang#conf t<br>Enter configuration commands, one per line. End with CNTL/Z.<br>Semarang(config)#router rip<br>Semarang(config-router)#network 192.168.10.0<br>Semarang(config-router)#network 192.168.20.0<br>Semarang(config-router)#exit<br>Semarang(config)#_<br>SCROLL   CAPS   MIN   Capture   Print echo<br>Auto detect 9600 844-1<br>Connected 0:18:00 |

Gambar 8 Konfigurasi *password* dan koneksi Telnet Gambar 9 Konfigurasi RIP

4. Konfigurasi Routing protocol. Routing Protocol yang digunakan adalah dynamic Routing dengan jenis RIP (Routing Information Protocols). Untuk langkah-langkahnya adalah seperti pada gambar 9. Router rip adalah perintah yang digunakan untuk konfigurasi RIP. Selanjutnya network yang terhubung dari router ke jaringannya adalah 192.168.10.0 dan 192.168.20.

5. Setting Access-List

Access-List yang digunakan adalah Extended Access-List. Langkah-langkah konfigurasinya adalah seperti pada gambar 10. Perintah pada gambar 10 menunjukkan bahwa Access list yang digunakan adalah extended access list dapat dilihat dari nomer rangenya yaitu 101 bertujuan menolak host 192.168.10.1 untuk mengakses telnet (23) ke host 192.168.20.2.

- 1. Perintah selanjutnya dengan nomer range 101 bertujuan menolak host 192.168.10.1 untuk mengakses http (80) ke host 192.168.30.2.
- 2. Permit IP any any menunjukkan pengijinan akses ke telnet dan http selain host 192.168.10.1
- 3. Access list tersebut diterapkan pada Interface F0

|                                                                                                    | $\Box$ o $\times$<br>Ce router 3 - HyperTerminal                                                                                                    |
|----------------------------------------------------------------------------------------------------|----------------------------------------------------------------------------------------------------|
| Ce router1 - Hyper Terminal                                                                                                    | <b>BEX</b> Ele Edit Yew Call Transfer Help                                                                                                    |
| File Edit View Call Transfer Help                                                                                                    | lាផ្គ% ១កជា                                                                                                    |
| $0.6.8.006$ of                                                                                                    |                                                                                                    |
| Press RETURN to get started.                                                                                                    | Press RETURN to get started.                                                                                                    |
| Semaranα>en<br>Password:<br>Semarang#conf t<br>Enter configuration commands, one per line. End with CNTL/Z.<br>Semarang(config)#\$ 101 deny tcp host 192.168.10.1 host 192.168.20.2 eq 23<br>Semarang(config)#\$ 101 deny tcp host 192.168.10.1 host 192.168.30.2 eq 80<br>Semarang(config)#\$ 101 permit ip any any<br>Semarang(config)#int f0<br>Semarang(config-if)#ip access-group 101 in<br>Semarang(config-if)#exit<br>Semarang(config)#_ | Peka1ongan>en<br>Password:<br>Pekalongan#sh ip route<br>Codes: Č - connected, S - static, R - RIP, M - mobile, B - BGP<br>D - EIGRP, EX - EIGRP external, O - OSPF, IA - OSPF inter area<br>N1 - OSPF NSSA external type 1, N2 - OSPF NSSA external type 2<br>E1 - OSPF external type 1, E2 - OSPF external type 2<br>i - IS-IS, su - IS-IS summary, L1 - IS-IS level-1, L2 - IS-IS level-2<br>ia - IS-IS inter area, * - candidate default, U - per-user static route<br>o - ODR. P - periodic downloaded static route<br>Gateway of last resort is not set<br>192.168.30.0/24 [120/1] via 192.168.40.1, 00:00:10, Serial0<br>192.168.40.0/24 is directly connected. Serial0<br>192.168.50.0/24 is directly connected. FastEthernet0<br>Pekalongan# |
| SCROLL CAPS Many Capture Print echo<br>Auto detect 9600 844-1<br>Connected 1:08:27                                                                                                    | SCROLL CAPS MIN Capture Printecho<br>Auto detect 9600 8-N-1<br>Connected 0:40:43                                                                                                    |

Gambar 10 Konfigurasi Extended ACL

Gambar 11 Menampilkan routing ip yang digunakan

#### B. Analisis cara kerja sistem perancangan

Setelah mengkonfigurasi seluruh *device* yang digunakan sekarang saatnya menganalisis cara kerja dari sistem perancangan inplementasi firewall dan Traffic Filtering Adapun IP address dari masing-masing device ditunjukkan pada tabel 3.

| Interface            |                |              |              | <b>Subnet Mask</b> |
|----------------------|----------------|--------------|--------------|--------------------|
| Device               | FastEthernet 0 | Serial 0     | Serial 1     |                    |
| PC1                  | 192.168.10.1   |              |              | 255.255.255.0      |
| PC <sub>5</sub>      | 192.168.50.1   |              |              | 255.255.255.0      |
| PC Server            | 192.168.30.2   |              |              | 255.255.255.0      |
| Router<br>Semarang   | 192.168.10.4   | 192.168.20.1 |              | 255.255.225.0      |
| Router<br>Jakarta    | 192.168.30.4   | 192.168.40.1 | 192.168.20.2 | 255.255.255.0      |
| Router<br>Pekalongan | 192.168.50.4   | 192.168.40.2 |              | 255.255.255.0      |

Tabel 3 IP address masing-masing device

Setelah IP address tersebut diterapkan pada semua device tidak semua device dapat terhubung hanya device yang mempunyai IP address dalam jaringan yang sejenis saja yang dapat terhubung. Oleh karena itu, digunakanlah salah satu fungsi dari IOS Router yang berguna menghubungkan jaringan yang berbeda jaringan yaitu RIP (Routing Information Protocols). Cara kerja dari RIP itu sendiri adalah sebagai berikut :

- 1. RIP merupakan sebuah Routing Protocol jenis distance-vector. Protocol distance vector menemukan jalur terbaik ke sebuah remote dengan menilai jarak. Route dengan hop yang paling sedikit menujukan network yang dituju akan menjadi Route terbaik.
- 2. RIP secara default memilki sebuah nilai jumlah hop maksimum yang diijinkan yaitu 15, yang berarti nilai 16 dianggap tidak terjangkau.
- 3. RIP v1 menggunakan hanya classful Routing, yang berarti semua alat di network harus menggunakan subnet mask yang sama.
- 4. RIP tidak bekerja berdasarkan kecepatan, melainkan berdasarkan jumalh hop minimum.

Untuk lebih memahami RIP perhatikan contoh tabel Routing dibawah ini (diambil dari Router Pekalongan) :

Ketikkan perintah sh IP Route pada mode previledge, maka akan tampilannya seperti gambar 11.

Pada gambar 11 dapat dianalisa bahwa pada Routing table yang telah dibentuk pada Router Pekalongan memiliki entri menggunakan kode R dan C. Kode C berarti network terhubung secara langsung (direcly connection). Kode R berarti bahwa network menambahkan secara dinamis menggunakan Routing Protocol RIP. Angka [120/1] adalah administrative distance dari Route (120) bersama dengan jumlah hop ke network tersebut (1 hop). Administrative distance digunakan untuk mengukur apa yang disebut trustworthiness (tingkat kepercayaan) dari informasi Routing. Router yang memiliki AD terendah maka itu yang akan dimasukkan di Routing tabel.

 Setelah Router satu dengan yang lain dapat berkomunikasi dengan baik maka selanjutnya adalah melakukan pembatasan akses dari sebuah paket data. Pembatasan akses ini dikenal dengan istilah Traffic Filtering yang apabila diimplementasikan lebih lanjut maka akan menjadi sebuah firewall. Sesuai dengan skenario yang telah dibuat yaitu

- a. Menolak host PC 1, menolak host PC 5, untuk mengakses Telnet pada Router Jakarta
- b. Menolak host PC 1, menolak host PC 5, untuk mengakses http pada Server Jakarta

c. Mengijinkan yang lainnya untuk mengakses pada Telnet dan http pada Router dan Server Jakarta.

Untuk Traffic Filtering digunakan salah satu fitur IOS Router yaitu Access-List. Access-List yang digunakan disini adalah ACL jenis Extended ACL.

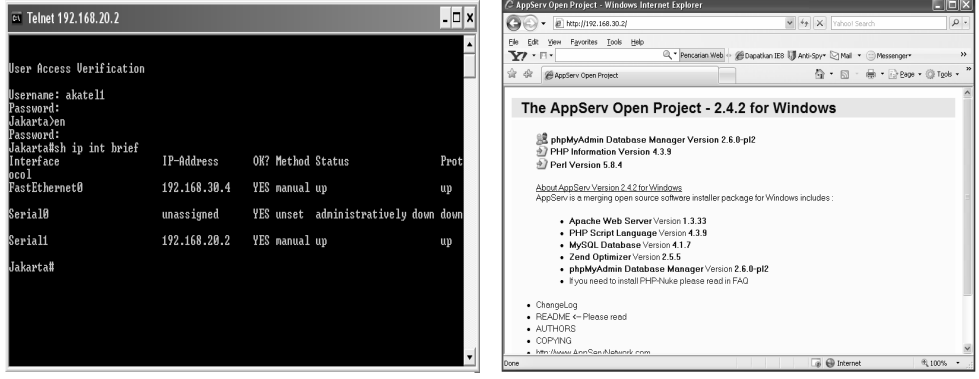

Gambar 12 Akses telnet ke router jakarta Gambar 13 Akses http ke computer server

Gambar 12 dan 13 menunjukkan bahwa Telnet ke Router Jakarta dari Router semarang dan akses http ke komputer Server berhasil. Untuk dapat menjalin koneksi Telnet sebelumnya harus di Setting terlebih dahulu line vty, serta isi semua IP address pada masing-masing device. Sebelum dipasang atau diterapkan Extended ACL maka koneksi akan berjalan dengan baik. Apabila sebuah Router dapat mengakses Telnet maka Router tersebut dapat merusak serta mematikan sistem yang ada pada sebuah Router dimana Router tersebut berperan sebagai gateway di suatu jaringan. oleh karena itulah sebaiknya diterapkan Extended ACL. Setelah diterapkannya access list maka hasilnya akan seperti pada gambar 14 dan 15.

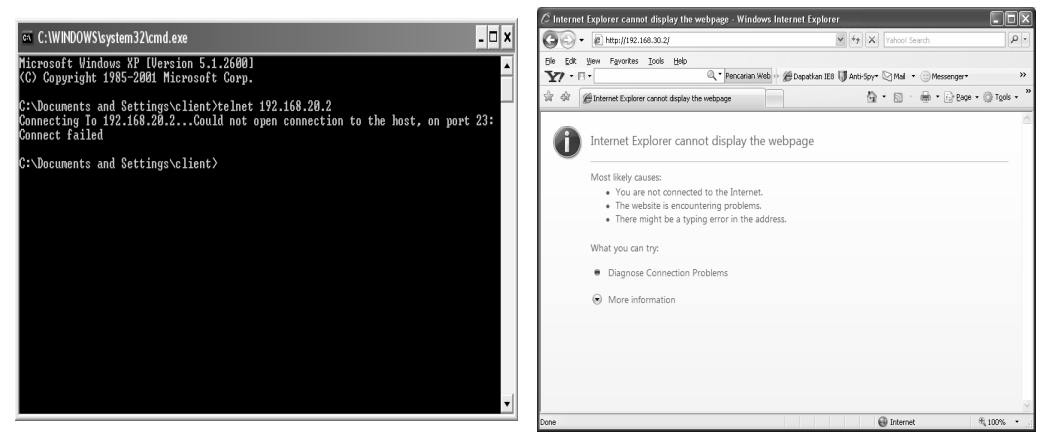

server jakarta

Gambar 15 koneksi gagal ke Gambar 14 Koneksi gagal ke telnet router jakarta

Gambar 14 menunjukan bahwa setelah diterapkan *Extended* ACL maka koneksi ke Telnet gagal. Extended ACL memeriksa destination, source, protocol. Tidak seperti standart ACL yang hanya dapat memeriksa paketpaket berdasarkan IP address sumber. Seperti pada gambar 10 cara kerja dari suatu Extended ACL adalah sebagai berikut :

Pada operasi normal saat sebuah paket melintasi Router, maka Router akan mencari rute yang tepat untuk mencapai tujuan dan menetapkan Interface mana yang harus digunakan untuk keluarnya paket dari Router. Saat menggunakan access-list, sebelum paket dapat memasuki atau keluar dari interface router, disana telah terdapat filter-filter yang diberlakukan pada interface tersebut yang akan menguji atau memeriksa paket.

Sebuah access-list terdiri dari daftar rule atau statement yang secara berurut menguji paket-paket yang keluar masuk. Rule-rule ini menguji berbagai informasi spesifik dalam sebuah paket seperti IP address source, IP address destination, protocol. Paket yang masuk diuji terlebih dahulu mengikuti rule-rule yang ditetapkan hingga kondisi tertentu terpenuhi. Jika tidak ada yang terpenuhi pada rule pertama maka paket diserahkan ke baris kedua. Jika tidak ada kondisi yang sesuai, maka terdapat konsekuensi "deny all".

Adapun penjelasan dari listing konfigurasi adalah sebagai berikut :

- 1. Pilih sebuah nomer untuk membuat extended ACL. Nomer extended ACL berada dalam range 100-199, untuk penelitian ini digunakan nomer 101
- 2. Gunakan statement deny

#### Semarang(config)#Access-List 101 deny

- 3. Karena akan menolak Telnet dan http maka harus memilih TCP sebagai Protocol layer transport. Karena http dan Telnet berada pada Protocol TCP.
- Semarang(config)#Access-List 101 deny TCP

4. Tambahkan alamat IP sumber yang ingin disaring, kemudian tambahkan alamat host IP tujuan Semarang(config)#Access-List 101 deny TCP host 192.168.10.1 host 192.168.20.2

- 5. Tambahkan perintah eq Telnet untuk menyaring host 192.168.10.1 melakukan Telnet ke 192.168.20.2.
- Semarang(config)#Access-List 101 deny TCP host 192.168.10.1 host 192.168.20.2 eq Telnet
- 6. Tambahkan perintah eq http (80) untuk menyaring host 192.168.10.1 melakukan akses http ke 192.168.30.2.
- Semarang(config)#Access-List 101 deny TCP host 192.168.10.1 host 192.168.30.2 eq http
- 7. Sangat penting untuk menambahkan baris ini selanjutnya untuk membuat statement permit.

## Semarang(config)#Access-List 101 permit IP any any

- 8. Statement permit tersebut harus diterapkan karena jika hanya menambahkan statement deny, semua akan ditolak.
- 9. Terapkan Access-List ke FastEthernet 0 pada Router Semarang untuk menghentikan lalu lintas Telnet dan akses ke *http* pada saat sampai pada *Interface* yang pertama.

Semarang(config)#int f0 Semarang(config-if)#IP access-group 101 in Semarang(config-if)#^Z

#### 4. KESIMPULAN

- 1. Rangkaian sistem yang dibangun dari simulasi menggunakan packet tracer 5.0 dan kemudian diterapkan pada cisco router 1721 berfungsi untuk mengijinkan paket data tertentu maupun menolak paket data tertentu juga.
- 2. Sistem penolakan maupun pengijinan suatu paket data menggunakan salah satu fitur dari OSI router yaitu Access-List. Dalam hal ini access-list berperan sebagai traffic filtering yang apabila diimplementasikan lebih lanjut akan menjadi sebuah firewall.
- 3. Access-list yang digunakan bertipe Extended access list dimana extended access-list akan membantu menentukan alamat sumber dan tujuan serta protocol dan nomer port yang mengidentifikasikan aplikasi. Dengan menggunakan tipe ini akan lebih efisien memperbolehkan user mengakses dan menghentikan pengaksesan host tertentu.

## 5. DAFTAR PUSTAKA

[1]Arifin, Zaenal, 2003. "Langkah mudah mengkonfigurasi Router Cisco", Andi OFFSET, Yogyakarta

- [2]Gateway.http://id.wikipedia.org/wiki/Gateway.htm ( diakses tanggal 18 Maret 2009 pukul 10.39)
- [3]Hangga, Fraedi, , 2008"Laporan Praktek Kerja Lapangan II", Akademi Teknik Telekomunikasi Sandhy Putra, Purwokerto.
- [4]IPv4.http://id.wikipedia.org/wiki/Alamat\_IP\_versi\_4.htm ( diakses tanggal 18 Maret 2009 pukul 10.38)
- [5]Lammlee, Todd, 2005. "CCNA Cisco Certified Network Associate Study Guide", PT Elex Komputindo, Jakarta,
- [6]Protokol.http://id.wikipedia.org/wiki/Protokol\_internet.htm ( diakses tanggal 14 Maret 2009 pukul 17.52 )
- [7]Purbo, W.Onno dan Tony Wiharjito, 2000 ,"Buku Pintar Internet Keamanan Jaringan Internet", PT Elex Media Komputindo, Jakarta,.
- [8]Rafiudin, Rahmat, 2006, "Membangun Firewall dan Traffic filtering berbasis CISCO,", Andi OFFSET, Yogyakarta,